# 利用者操作マニュアル

平成31年1月 NTT東日本岩手支店ビジネスイノベーション部 通常利用時の接続方法 (Takata\_FreeWi-Fi)

#### 端末操作⼿順(例:Android)

- ① ホーム画面で「アプリケーションキー」をタップします。
- ② 「設定」をタップします。
- <sup>③</sup> Wi-Fi設定がOFFの場合、「ON」「OFF」切替え ボタンをタップして、「Wi-Fi」機能を「ON」に切替え、「Wi-Fi」をタップします。
- ④ 「Takata\_FreeWi-Fi」を選択します。

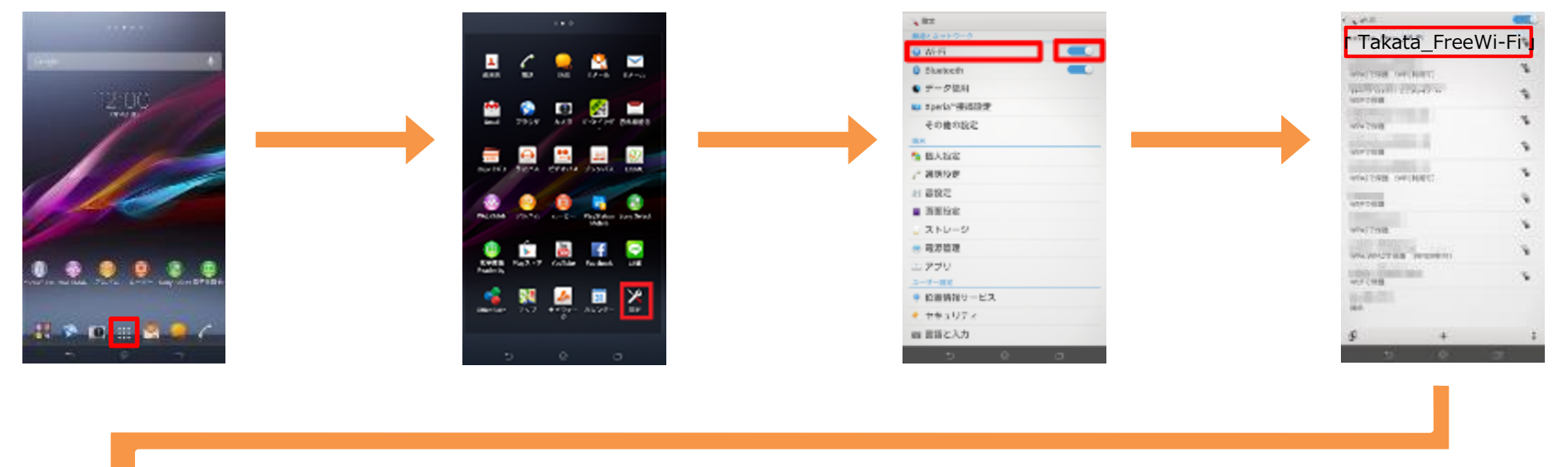

⑤ 「接続」をタップします。

- - <sup>⑥</sup> ブラウザをタップします。 <sup>⑦</sup> ポータルページが表示されるので、[認証方法を選択] します。

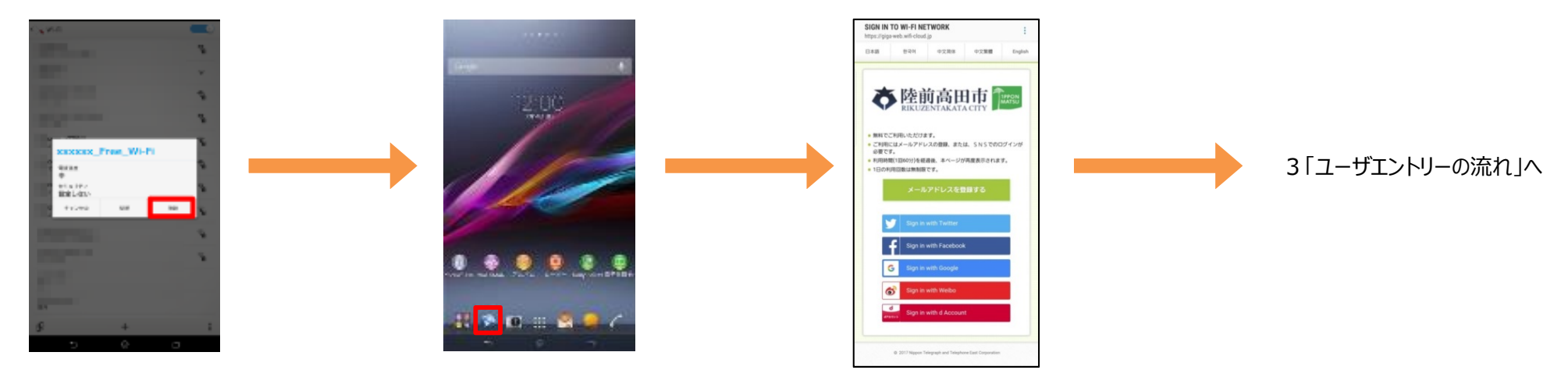

### 端末操作手順(例:iOS)

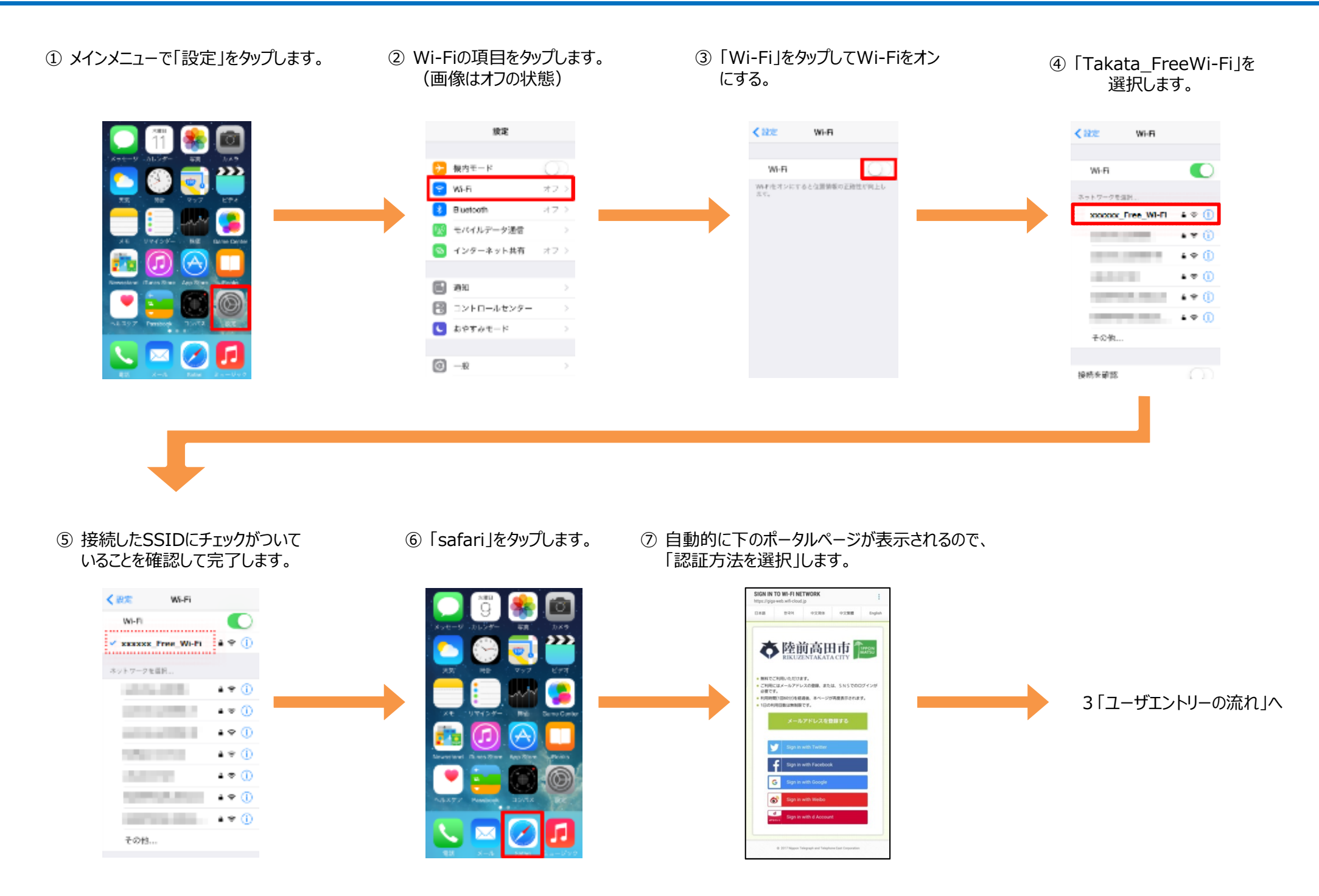

#### ユーザエントリーの流れ(メールアドレスによる認証)

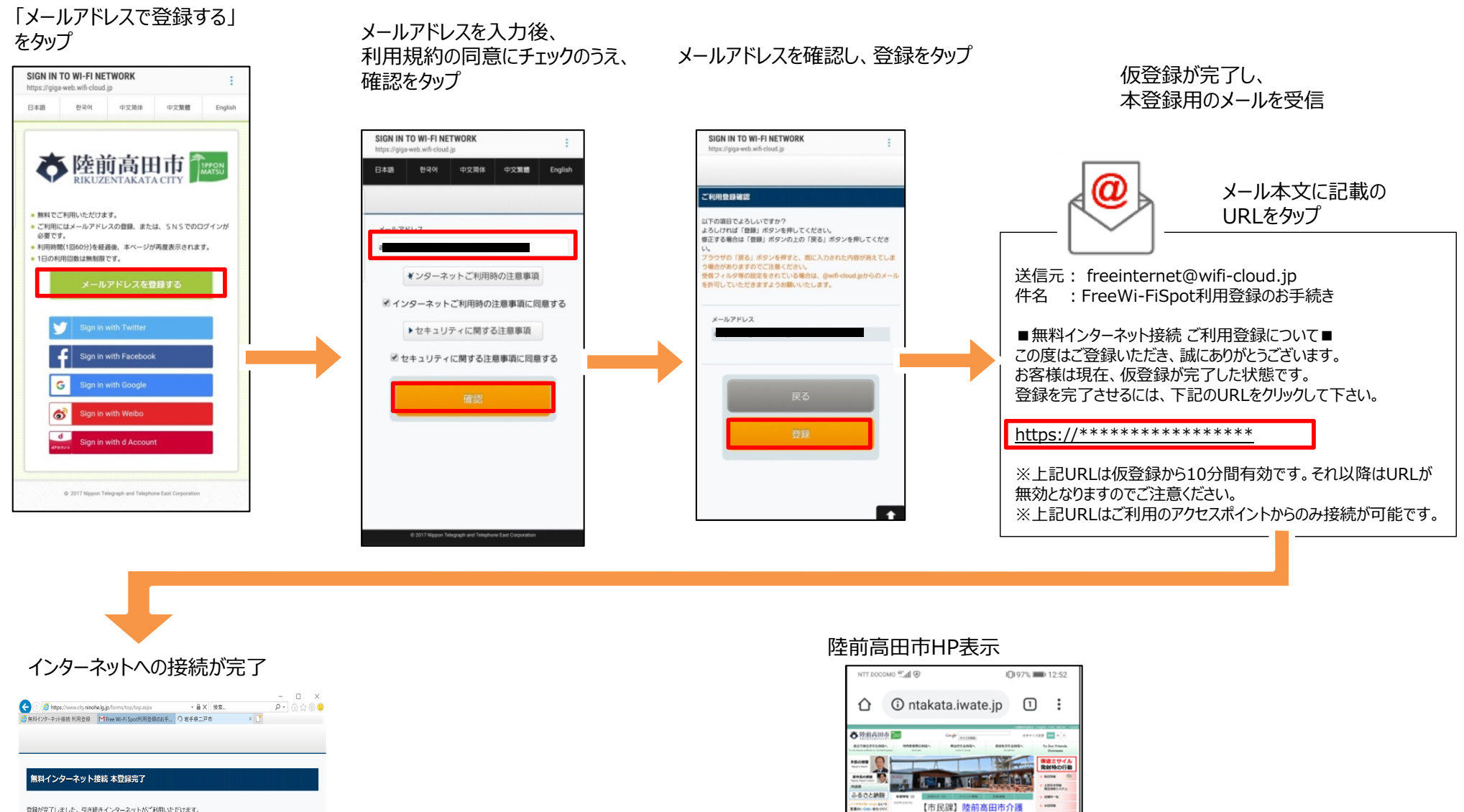

**Terre** 

**CHART** 

**ANTIQUES** 

**Barberous** 

保険サービスガイドブック を更新しました。

0000000 分類別から探す

**RAME ROCKER REAGNER (1971)**<br>Rame Read (1971) Rame Read (1971)<br>Rame Read (1971) Rame Read (1971)

MARINA VISCO MARINARYSICAN IL-10

くらしの出来事

新着情報一覧

マイナンバー

cin ce<br>Pisa

登録が完了しました。引き続きインターネットがご利用いただけます

#### ユーザエントリーの流れ(SNSアカウントによる認証)

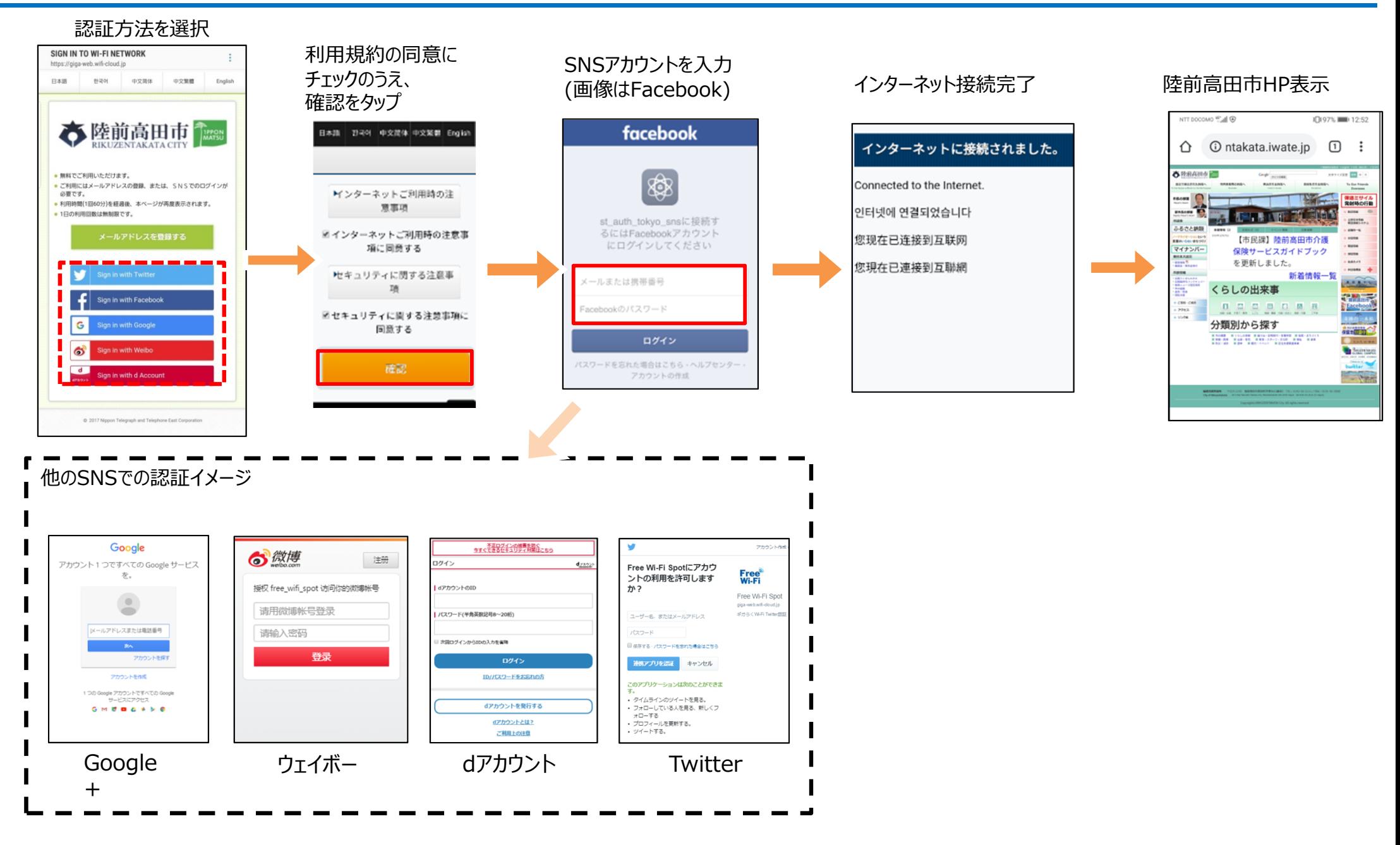

## 通常利用時の接続方法 (JCFWアプリでの接続)

#### Japan Connected-free Wi-Fiでの接続の流れ

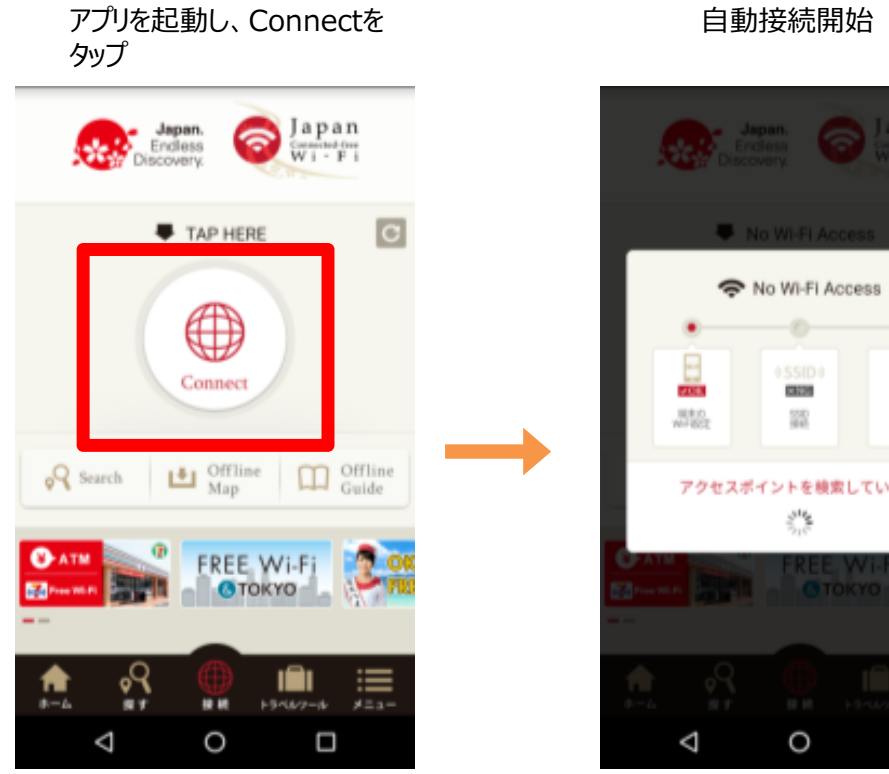

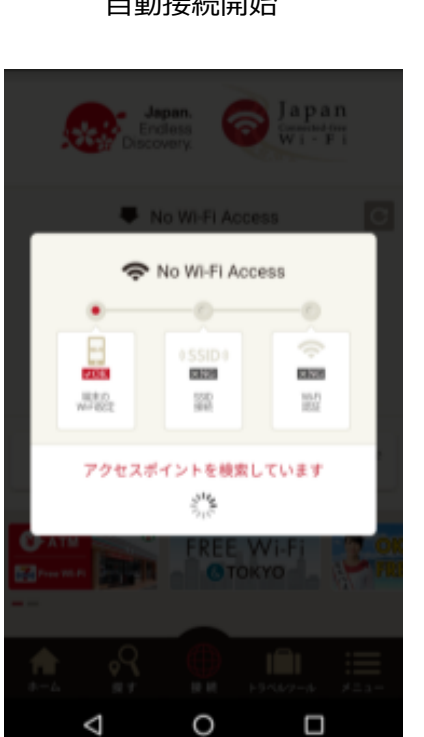

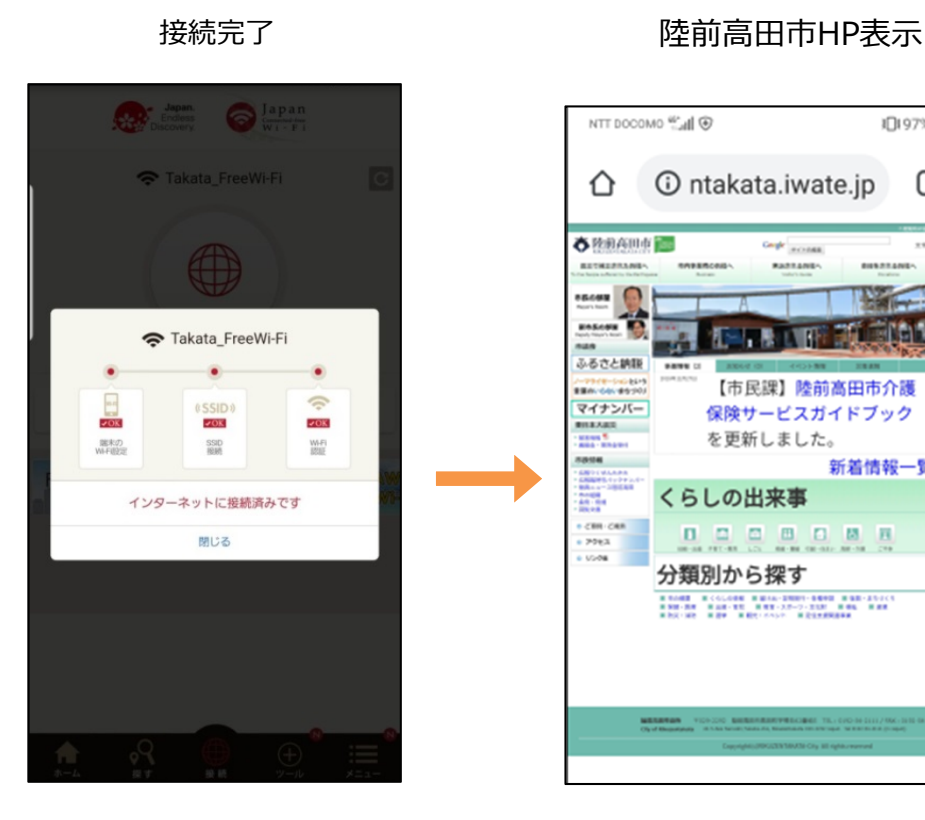

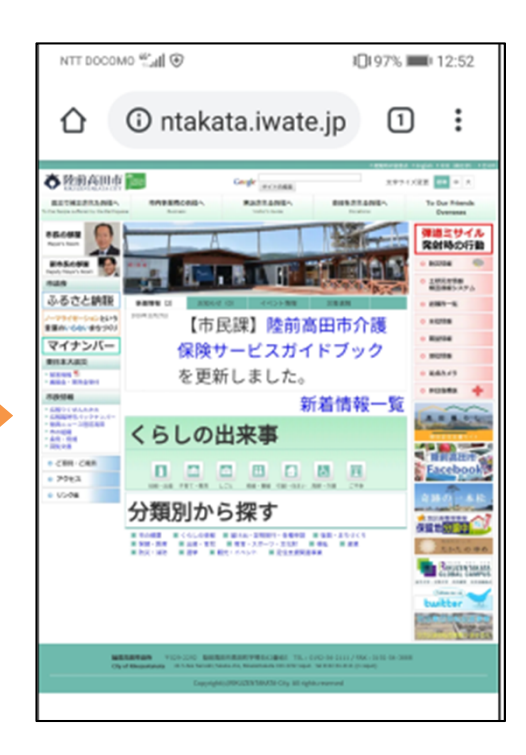

#### (参考) Japan Wi-Fi初期登録手順 (メールアドレス登録の例)

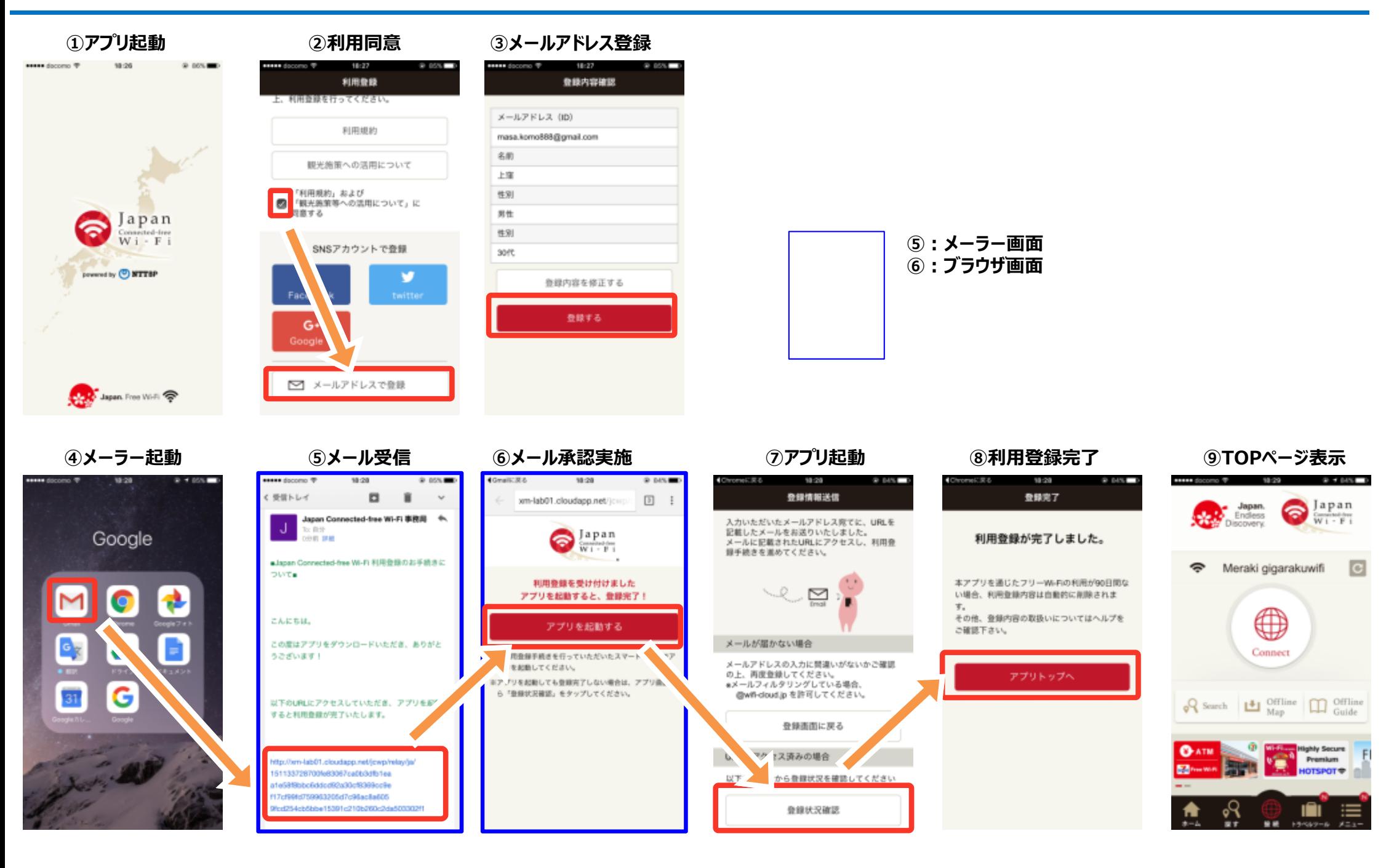